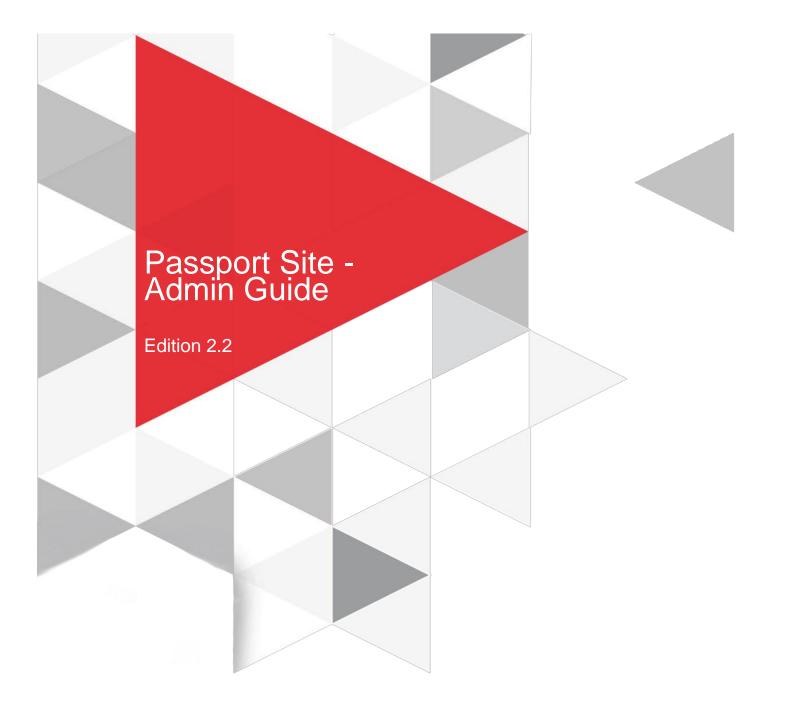

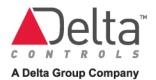

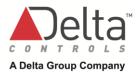

## **About This Guide**

The Delta Controls Passport Site provides access to various Services available to our Partners such as George Support, George University, the Helpdesk and various others. Based on the Services a user has access to, they may be provided resources such as Marketing Materials, Product Information, Software Downloads and others.

This Guide provides the information that designated Passport Partner Admins require, to provide access for your employees and customers to Delta Controls Passport and to manage their accounts.

# **Contents**

| About This Guide                     | 2  |
|--------------------------------------|----|
| Accessing Delta Controls Passport    | 4  |
| Browser                              |    |
| Initial Logon to Passport            | 4  |
| CASL Consent                         | 5  |
| My Profile                           | 6  |
| Logon to Passport                    | 9  |
| Password Reset                       | 10 |
| Passport Functionality               | 11 |
| Functional Overview                  | 11 |
| Change Password                      | 12 |
| My Profile                           | 13 |
| Edit My Profile                      | 13 |
| Manage My Account                    | 14 |
| User Management                      | 17 |
| User Interface                       | 17 |
| My Users                             | 18 |
| Online and Classroom Training Grades | 18 |
| Access Types                         | 20 |
| Working with Existing User Records   | 21 |
| Online Ordering Administrators       | 24 |
| Creating a New User                  | 30 |
| Disable an Enabled User              | 34 |
| Enable a Disabled User               | 35 |
| Document Revision History            | 36 |

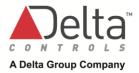

# **Accessing Delta Controls Passport**

### **Browser**

The recommended browser for using the **Passport Site** is **Chrome**.

## **Initial Logon to Passport**

When a Passport User profile is created by an administrator, an email will be sent advising this user that a Passport account has been created along with a link to create a new password.

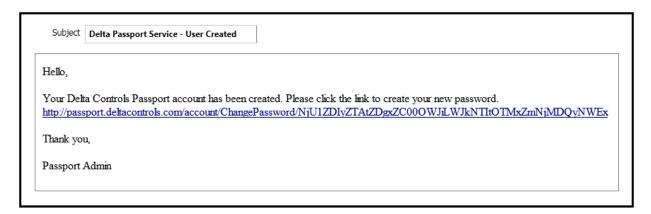

1. Click on the link within the email body. The **Delta Controls Passport Change Password** page will display.

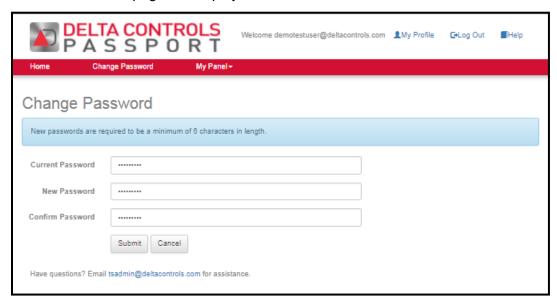

2. Complete the new password details and click **Submit**.

 A password change confirmation will be displayed. When the password has successfully been changed, a Canadian Anti-Span Legislation Consent (CASL) will be displayed.

Your password has been changed successfully

Your Password has been changed successfully. By using the Home button at the top left, you can use the new password to log into the passport site now.

- 4. The CASL Consent Form will be displayed. The options are:
  - a. Yes, I consent
  - b. No, unsubscribe me
  - c. Choose later

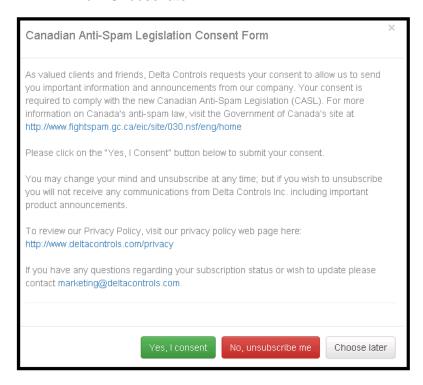

5. After a selection is made, the **My Profile Page** is displayed.

### **CASL Consent**

When you consent to CASL, the Passport My Profile Page is displayed with the Preferred Communications tab displayed. The My Profile page provides you with the ability to update your Preferred Communications options, Basic Information and to Manage Your Password. In addition, you can view Your Administrators details. The following sections describe the information you will see and the details that may be updated.

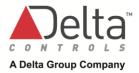

## **My Profile**

### **Preferred Communications**

In this tab you can define the following;

• Opt for Email Notification, there are seven Preferred Communications choices (can choose more than one) specific to your needs.

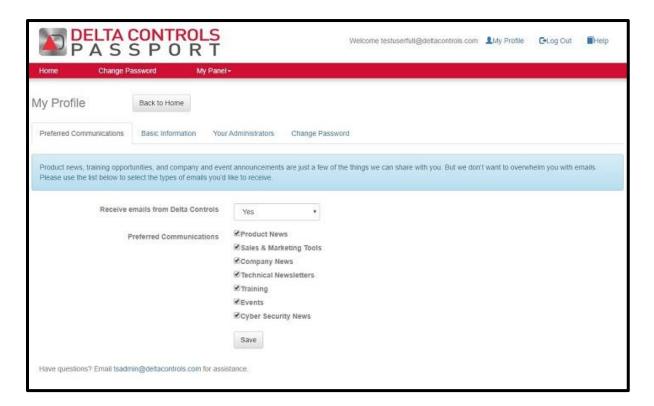

#### **Basic Information**

In this tab you can update the following fields:

- First Name
- Last Name
- Job Title

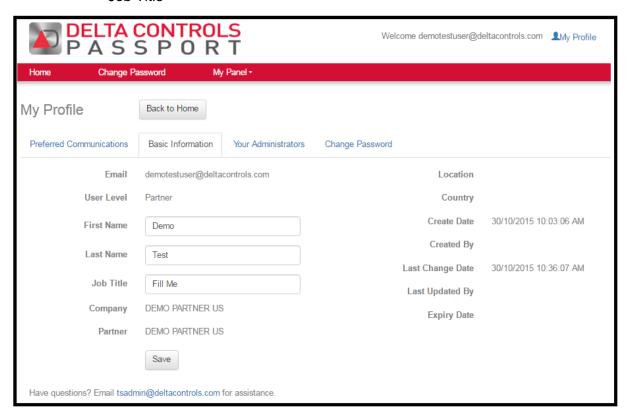

#### **Your Administrators**

The First Name, Last Name and Email address for each of your **Partner Administrators** and **Online Ordering Administrator(s)** will be displayed in this tab.

To request additional Partner or Online Ordering Administrators for your organization, send an email request to: tsadmin@deltacontrols.com. The Administrators will be setup within 2 business days and you will receive a notification.

**Note**: there is no limit to the number of Passport or Online Ordering Administrators that may be setup.

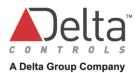

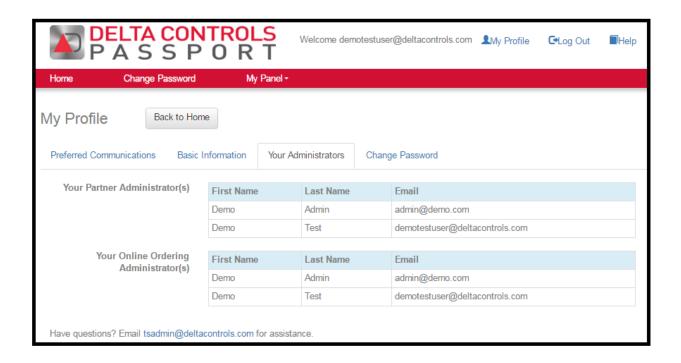

### **Change Password**

In this tab you may update your password.

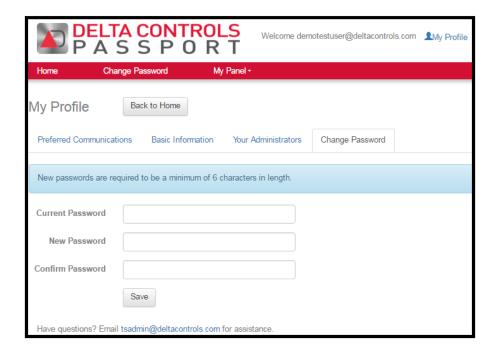

A **confirmation email** will be sent with the following details.

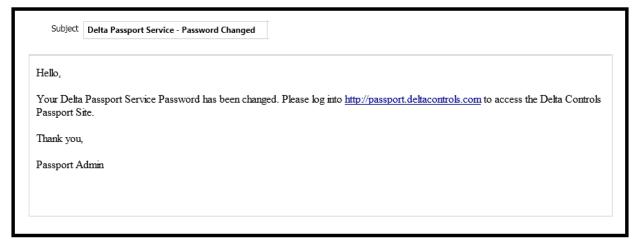

## **Logon to Passport**

- 1. Use the following URL to access the Passport Site: <a href="http://passport.deltacontrols.com">http://passport.deltacontrols.com</a>.
- 2. From the logon page the following options are available:
  - a. Email for questions
  - b. Request Password Reset
  - c. Link to this User Guide

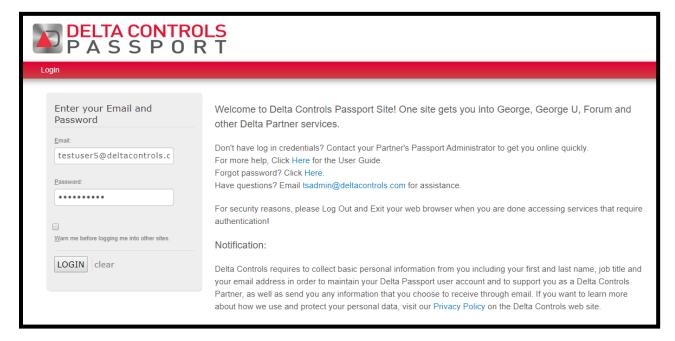

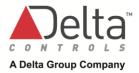

### **Password Reset**

- 1. From the logon page, click on Forgot password? Click Here.
- 2. A Change Password page will display.
- 3. Enter your Email address and click Submit.
- 4. An email will be sent with a link to reset your password.

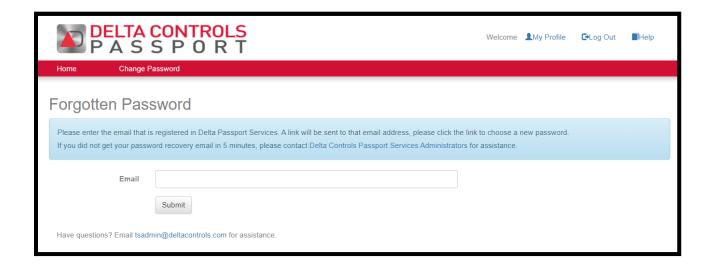

# **Passport Functionality**

When logged into Passport, the following functionality may be accessed.

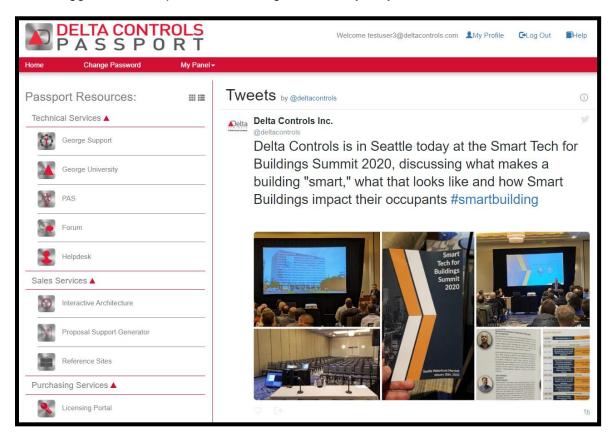

### **Functional Overview**

| Feature            | Description                                                                                                    |  |
|--------------------|----------------------------------------------------------------------------------------------------|--|
| Home               | Click to return to the site Main page.                                                                                                    |  |
| Change Password    | Displays the Change Password page.                                                                                                    |  |
| My Panel           | Provides the ability to Manage User Profiles and the Partner Account details. Ability to view your employees Online and Classroom training grades.                                                           |  |
| My Profile         | Displays the details of your Profile and provides the ability to <b>Edit</b> details.                                                                                                    |  |
| Log Out            | Click to Log Out of the Passport Site.                                                                                                    |  |
| Help               | Click to display this User Guide.                                                                                                    |  |
| Passport Resources | Will provide links to additional Resources you have access to.  Questions regarding the Passport Resources you have access to should be directed to your Partner or Delta Controls Technical Services Admin. |  |

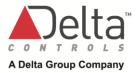

| Feature                                                                                                    | Description |  |
|----------------------------------------------------------------------------------------------------|-------------|--|
| <b>Please Note</b> : Partner Resources are defined according to your Delta Controls Agreement, and the approval of Delta Technical Services. Any questions regarding the Passport Resources assigned to you, please contact TS Admin. (tsadmin@deltacontrols.com) |             |  |
| News This section of the Main Page provides features published by Delta Controls.                                                                                                    |             |  |

## **Change Password**

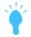

A Password must be a minimum of 6 characters in length and is case sensitive.

- 1. Click on the link to **Change Password**. The Change Password page will display.
- 2. Enter the following details and click Submit.
  - a. Old Password
  - b. Password
  - c. Confirm Password
- 3. Click **Cancel** to discontinue changing the password. The Main Passport page will be redisplayed.

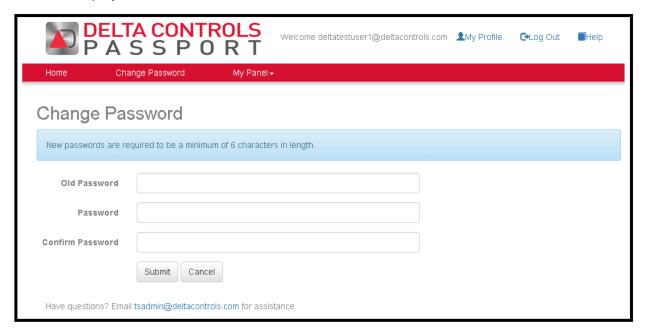

### **My Profile**

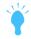

Details for your Partner Administrator(s) may be found on the My Profile page.

The My Profile page displays **Details** about your **Delta Controls Passport account**.

- 1. To View/Edit your profile, click on My Profile in the header of the Main Page.
- 2. Your Profile details in four tabs will be displayed.

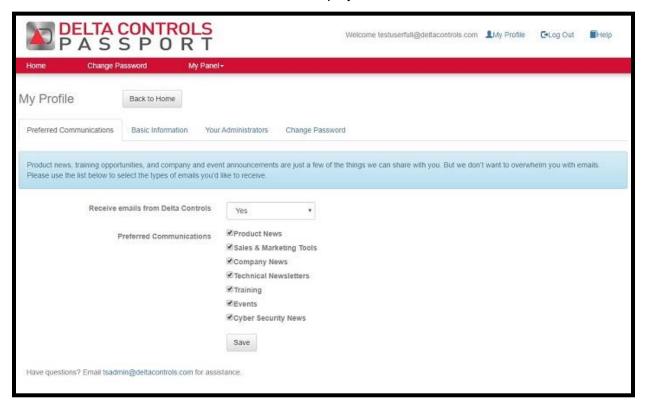

## **Edit My Profile**

- 1. When your Profile has been displayed it can be **Edited**.
- 2. The fields available for Edit will become active. The following fields may be changed.
  - a. First Name
  - b. Last Name
  - c. Job Title
  - d. Opt For Email Notification
  - e. Preferred Communications
- 3. Click
- 4. **Save Note**: if for any reason your email address must be changed, please contact your TS Administrator (tsadmin@deltacontrols.com)

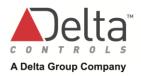

### **Manage My Account**

From **My Panel**, your **Main Account**, **Child Accounts** and **Location** details can be managed. Your employees **Online Grades and Classroom Training Grades** can be viewed on this dropdown.

1. From My Panel, click Manage My Account.

#### **Partner Account**

- 1. For the Partner Account, the only field that may be updated is the PayPal Account information.
- 2. The following fields are read-only.
  - a. Partner ID
  - b. Account Name
  - c. Country

#### **Child Accounts**

Child Accounts are accounts set up for your Customers and Sub dealers.

#### Create a New Child Account

Please refer to **Creating a New Child Account** on page 23 of this document.

### Edit an Existing Child Account

1. To Edit an Existing Child Account, click Edit Child Account icon in the account.

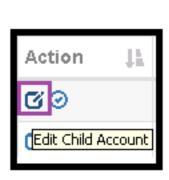

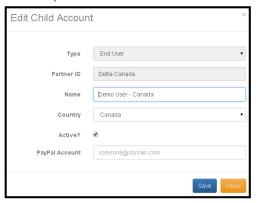

| Field      | Description                                                              |
|------------|--------------------------------------------------------------------------|
| Туре       | This field is read-only. Chosen when new customer/Sub-dealer is created. |
| Partner ID | This field is read-only.                                                 |

### Passport Functionality

| Field          | Description                                                                                  |
|----------------|----------------------------------------------------------------------------------------------|
| Name           | The Child Account name may be edited.                                                        |
| Country        | Select the Country for the account.                                                          |
| Active         | Click the checkbox to Activate or Deactivate the child account.                              |
| PayPal Account | Enter the email for the Company PayPal account.                                              |
| Save           | Click to update the child account. A confirmation dialog box is displayed, click <b>OK</b> . |
| Close          | Click to exit the window without changing the detail.                                        |

### Activate / Deactivate an Existing Child Account

1. To **Activate** or **Deactivate** the Child Account from the **Account List**, click on the icon in the **Action** column. Please refer to the following screen shot.

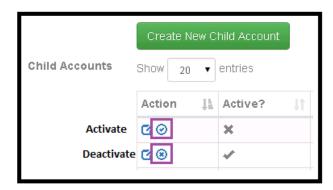

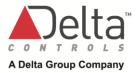

### **Account Locations**

#### Create a New Account Location

Please refer to the **Working with Existing User Records** on page 21 of this document.

### **Edit an Existing Account Location**

- To Edit an Existing Account Location, click on My Panel dropdown, Manage My Account
- 2. Under Account Locations, click on the Edit Account Location icon in the list.

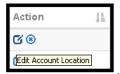

| Field       | Description                                                                                                    |  |
|-------------|----------------------------------------------------------------------------------------------------|--|
| For Account | The Company can be updated using the drop down menu                                                                                                    |  |
| Location    | The Location name may be updated.                                                                                                    |  |
|             | Please note: Editing a location is specific to the location, do not change the name to reflect a different location. Create a new location and deactivate the existing location. |  |
| Country     | Change the Country for the Location.                                                                                                    |  |
| Active?     | Check for Activate or uncheck to Deactivate the account location                                                                                                    |  |
| Save        | Click to update the child account location. A confirmation dialog box is displayed, click <b>OK</b> .                                                                            |  |
| Close       | Click to exit the window without changing the detail.                                                                                                    |  |

### Activate / Deactivate an Account Location

1. To **Activate** or **Deactivate** an Account Location from the **Account List**, click on the icon in the **Action** column. Please refer to the following screen shot.

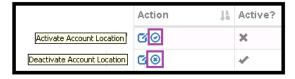

# **User Management**

From **My Panel**, Existing User Profiles may be managed i.e. updated, disabled, enabled etc. In addition **New Users** may be created. Your employees Online Grades and Classroom Grades can be viewed and exported to an excel spreadsheet.

## **User Interface**

The following options exist to manage the data you work with in this view.

| Feature             |                                                                   | Description                                                                                                    |
|---------------------|-------------------------------------------------------------------|----------------------------------------------------------------------------------------------------|
| Show<br>Entries     | New User Request  Show 20 ventries  10 20 Actic 50 All moreply@de | Provides the option of selecting the number of user records to display in the list.  Specific to My Users.                                                                                                    |
| Data<br>Sorting     | Action                                                            | For each column in User List you can click on the <b>Sort</b> icon to sort the data in ascending or descending order. The icon will change based on the sort order selected.                                                                                                    |
| Search              | Search:                                                           | Provides the ability to search the My Users List on the following criteria:  • Email address • First Name • Last Name • Partner Number • Company Name  Please note: this search feature is case sensitive. Multiple criteria can be searched by separating criteria with a space. |
| Page View           | Previous 1 Next                                                   | Allows you to scroll through the pages of user records.                                                                                                    |
| Export              | Export                                                            | Will create an Excel Spreadsheet from the list shown on screen.                                                                                                    |
| New User<br>Request | New User Request                                                  | To request new users                                                                                                    |
| Action              | Action ☐ ② ◆                                                      | See table below for a detailed description                                                                                                    |

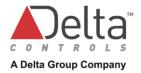

### **My Users**

- 1. To access existing user records, click on My Panel and then My Users.
- 2. The **Export** button will re-create the viewable list as an Excel Spreadsheet.
- The User List will be displayed. The following sections describe specific elements within the User List.

**Note:** for **Access Type** descriptions you can hover your curser over the Access Type.

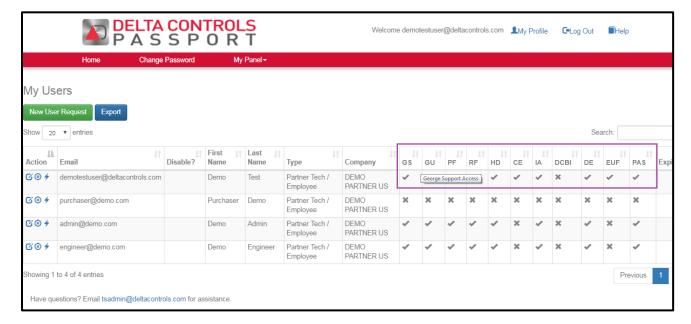

### **Online Grades and Classroom Grades**

- 1. To access employee's training records, click on **My Panel** and then **Online Grades** or **Classroom Grades**.
- 2. The **Export** button will re-create the viewable lists as an Excel Spreadsheet.

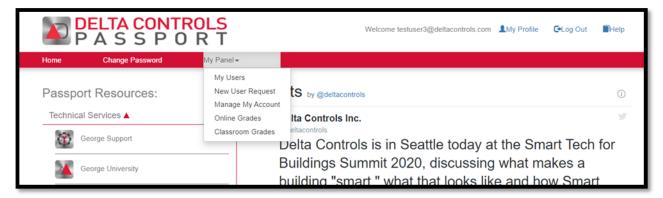

### **User Profile Details**

This section describes the details that exist in the **User List** that are exclusive of the **Access Types**. Refer to the **Access Types** section for a description of this data.

| Column<br>Heading |                       | Description                                                                                                    |                                                                                                    |  |
|-------------------|-----------------------|----------------------------------------------------------------------------------------------------|----------------------------------------------------------------------------------------------------|--|
| Action            | Edit User             | Action  (2) 3 4  Edd user                                                                                                    | Provides the ability to <b>Edit</b> an existing User Record.                                                                    |  |
| Action            | Disable User          | Action E                                                                                                    | Provides the ability to <b>Disable</b> an <b>Enabled</b> User.                                                                  |  |
|                   | Enable User           | Action  [Enable user]                                                                                                    | Provides the ability to <b>Enable</b> a <b>Disabled</b> User.                                                                   |  |
|                   | Password<br>Generator | Action Email  G d demotestuser@de  Reset auto-generated password and email                                                                                                    | Provides the ability to <b>email</b> a new autogenerated <b>password</b> to User. If user is disabled, this feature is removed. |  |
| Email             |                       | Email address for the user which is the username to access the Passport Site and also for email notifications.                                                                                                    |                                                                                                    |  |
| Disable?          |                       | Shows nothing is enabled or a checkmark if user is disabled.                                                                                                    |                                                                                                    |  |
| First Name        |                       | First Name for the Passport User.                                                                                                    |                                                                                                    |  |
| Last Name         |                       | Last Name for the Passport User.                                                                                                    |                                                                                                    |  |
| Туре              |                       | Describes the User Type for the user. The types are:  Partner Tech / Employee  Sub Dealer Basic End User Advanced End User                                                                                                    |                                                                                                    |  |
| Company           |                       | Company for the Passport User.                                                                                                    |                                                                                                    |  |
| Access Types      |                       | Refer to the Access T                                                                                                    | ypes section of this document.                                                                                                  |  |
| Expiry?           |                       | The Expiry Date for the following user types may be set to any period of time within one year from creation date.  • Sub Dealer  • Basic End User  • Advanced End User  The Expiry Date may be extended at any time by Editing the user record or clicking on the flag will extend the date by 90 days. |                                                                                                    |  |

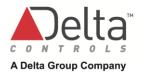

## **Access Types**

| Column<br>Heading   | Description                                 | User Profile<br>Section | User Type                                           | Selection                        |
|---------------------|---------------------------------------------|-------------------------|-----------------------------------------------------|----------------------------------|
| GS                  | George Support Access                       | Delta Services          | Partner Sub Dealer Basic End User Advanced End User | George Support                   |
| GU                  | George University<br>Access                 | Delta Services          | Partner Sub Dealer Basic End User Advanced End User | George<br>University             |
| PF                  | Partner Forum Access                        | Delta Services          | Partner                                             | Forum                            |
| RF                  | Reference Site Access                       | Delta Services          | Partner                                             | Reference Sites                  |
| HD                  | Help Desk Access                            | Delta Services          | Partner                                             | Helpdesk                         |
| CE                  | Cloud Engineering<br>Access                 | Additional<br>Groups    | Partner                                             | Cloud<br>Engineering<br>(Billed) |
| IA                  | Interactive Architecture Access             | Delta Services          | Partner                                             | Interactive<br>Architecture      |
| DCBI                | Delta Controls Business<br>Institute Access | Additional<br>Groups    | Partner                                             | DCBI (Billed)                    |
| PAS                 | Professional Application<br>Service Access  | Delta Services          | Partner                                             | PAS                              |
| Constant<br>Contact | Account - Owner<br>Account - User           | Delta Services          | Partner                                             | Constant Contact                 |
| PSG                 | Proposal Support<br>Generator               | Delta Services          | Partner                                             | PSG                              |

## **Working with Existing User Records**

For User Records that exist in Passport, the following options are available when **Editing** a record.

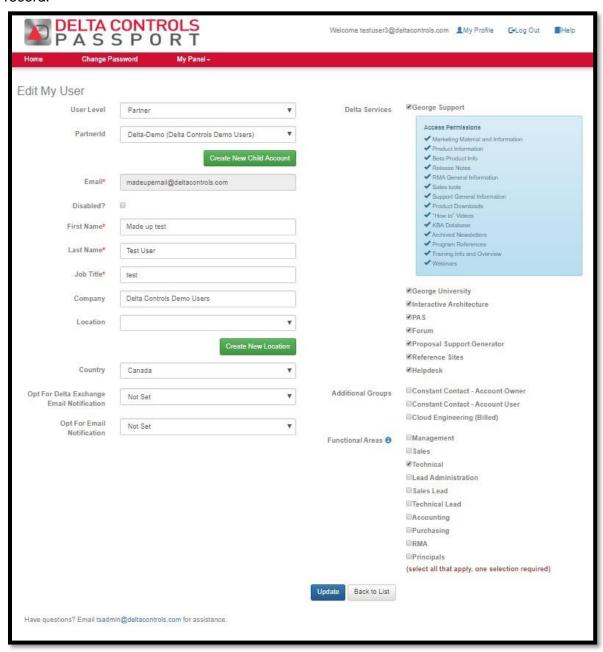

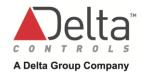

| Field                          | Options/Note                                                                                                    | Description                                                                                                    |  |
|--------------------------------|----------------------------------------------------------------------------------------------------|----------------------------------------------------------------------------------------------------|--|
| User Level                     | Partner Sub Dealer Basic End User Advanced End User                                                                                                    | A user record will have a defined User Type. The User Type for this record cannot be changed.                                                                                       |  |
| Partner ID                     |                                                                                                    | The Partner ID represents the Company the user works for. Based on the type of Company the user works for, the Partner ID may be a Delta Partner, a Partner Sub Dealer or End User. |  |
| Email                          | Cannot be edited.                                                                                                    | The email address represents the username for accessing Delta Controls Passport and also the email in which the user will be contacted by, if Delta is authorized to do so.         |  |
| Disabled?                      |                                                                                                    | Set this check-box to <b>Disable</b> the user.                                                                                                    |  |
| First Name                     |                                                                                                    | First Name of the user.                                                                                                    |  |
| Last Name                      |                                                                                                    | Last Name of the user.                                                                                                    |  |
| Job title                      |                                                                                                    | Job Title for the user.                                                                                                    |  |
| Company                        |                                                                                                    | Company Name associated with the user.                                                                                                    |  |
| Location                       |                                                                                                    | An existing Location for the company may be added.                                                                                                    |  |
| Create New<br>Location         |                                                                                                    | This function may be used to Create a New Location for the account listed in the Partner ID field. A <b>Location</b> is a Branch Office owned or operated by a Partner.             |  |
| Country                        |                                                                                                    | The Country associated with the Company.                                                                                                    |  |
| Opt for Email<br>Notification. |                                                                                                    | Information and Announcement emails from Delta Controls.                                                                                                    |  |
|                                |                                                                                                    | Please Note: system generated emails specific to the use of Passport such as, email notifications regarding Password Changes are exempt from this selection.                        |  |
| Delta Services                 | Any combination of Delta S                                                                                                    | Services may be selected for the user.                                                                                                    |  |
|                                | Please note: Delta Services are specific to User Type i.e. a Sub Dealer user may only be granted access to Forum, George Support or George University, for example. The options are dynamically displayed when a new user is created and the user type selected. |                                                                                                    |  |
|                                | Delta Service                                                                                                    | Applicable User Type(s)                                                                                                    |  |
|                                | Interactive Architecture                                                                                                    | Partner                                                                                                    |  |
|                                | Reference Sites                                                                                                    | Partner                                                                                                    |  |
|                                | Forum                                                                                                    | Partner<br>Sub Dealer                                                                                                    |  |
|                                | George Support                                                                                                    | Partner<br>Sub Dealer                                                                                                    |  |

| Field            | Options/Note               | Description                                         |            |
|------------------|----------------------------|-----------------------------------------------------|------------|
|                  |                            | Basic End User<br>Advanced End User                 |            |
|                  | George University          | Partner Sub Dealer Basic End User Advanced End User |            |
|                  | PAS                        | Partner                                             |            |
|                  | Helpdesk                   | Partner                                             |            |
|                  | Proposal Support Generator | Partner                                             |            |
|                  | Constant Contact           | Partner                                             |            |
|                  | Cloud Engineering          | Partner<br>Sub Dealer                               |            |
| Functional Areas | Type of communications     | Management/Principals                               | Accounting |
| use              | user would like to receive | Lead Administration                                 | Purchasing |
|                  |                            | Sales Lead                                          | RMA        |
|                  |                            | Technical Lead                                      | Sales      |
|                  |                            | Technical                                           | Principals |

## **Additional Functionality**

Within the **Edit User** function **Child Accounts** and **New Locations** may also be created. **Child Accounts** are accounts set up for your customers and sub dealers. **Locations** are branch offices owned or operated by a Partner. eg "Vancouver, BC" which is suggested to be "City, State/Province"

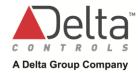

### **Additional Functionality**

### **Online Ordering**

Your designated Online Ordering Partner Admin.(s) can be found under "My Profile" "Your Administrators"

Only they can <u>request</u> access to online ordering. This cannot be achieved by updating an employee's Passport User account.

If you are listed as one of the designated Online Ordering Partner Admins. you can achieve this request directly through the Online Ordering site.

Under "Administration" choose "Customer Management" then choose "Maintain Personnel" choose "Create New User Request"; fill out the form and Submit. See image below.

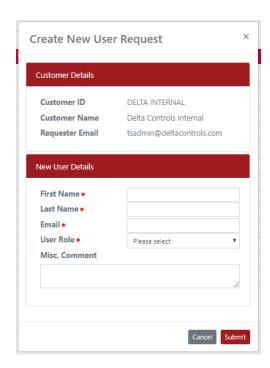

#### Creating a New Child Account

To **Create a New Child Account** from within the **Edit User** feature, perform the following steps. In this example, an **End User account** will be created.

1. Click Create New Child Account.

In this example the following **Partner Account** is used: **Delta-Demo (Delta Controls Demo Users)**. A Create Child Account window is displayed.

2. Select the Type of Child Account: Sub Dealer or End User.

When Sub Dealer is chosen the Partner ID: Delta-Demo-S001, will numerically increase for next Sub Dealer.

When End User is chosen the Partner ID: Delta-Demo-C001, will numerically increase for next End User.

- 3. Enter a (Company) **Name** for the Account. In this example the **Name** will be **Delta- Demo End User**.
- 4. Select a **Country** for the account from the drop-down list.
- 5. **Active?** the **Status** of the Account. Auto set to **Active**. The Child Account may be activated at a later date when the Active setting is not selected at the time of creation.
- 6. PayPal Account. Enter the email address of the Company Paypal account. (optional)
- 7. Click **Save** to create the child account or **Close** to cancel the action.
- 8. An Account Creation confirmation dialog will display, click **OK**.

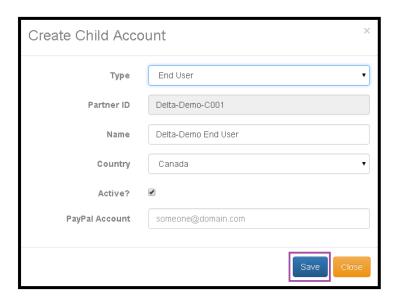

### Creating a New Location

A Location may be created for any Accounts you have access to. To **Create a New Location** from within the Edit User feature, perform the following steps. In this example, a Location (Burnaby, B.C.) will be created for the End User account (Delta-Demo End User) created in the previous example.

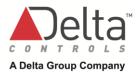

- 1. Click Create New Location.
- 2. In the **For Account** drop-down list, select and account and for this example, **Delta- Demo End User** will be selected.
- 3. For **Location**, enter the Location information. ie. City, Province/State
- 4. Select the **Country** for this Location from the drop-down list.
- 5. **Active?** Set the **Status** of the Location. Auto set to **Active**. The Location may be activated at a later date when the Active setting is not selected at the time of creation and unchecked.
- 6. Click **Save** to create the location or **Close** to cancel the action.
- 7. A Location Creation confirmation dialog will display, click OK.

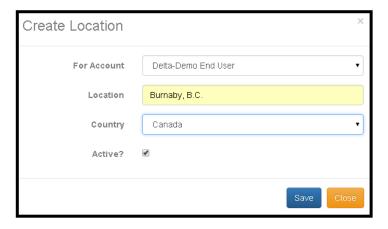

### Delta Services/Additional Groups

Delta Services and Additional Groups settings are based on user type and define access to different Sites. Following describes the Delta Services and Additional Groups that may be associated with a user. *Please Note*: when a new user is created, all available Delta Services are selected by default based on the user type.

| Delta Service /<br>Additional<br>Group | User Type | Name                     | Description                                                                                                    |
|----------------------------------------|-----------|--------------------------|----------------------------------------------------------------------------------------------------|
| Delta Service                          | Partner   | Interactive Architecture | To win the sale, your customer needs to understand everything you can offer them. Interactive Architecture has been created to address this need and is an engaging sales tool to provide context and demonstrate our products in a totally new way. |
|                                        | Partner   | Reference Sites          | Demonstrate to a potential client what Delta Controls products will do the job. Visit our Reference Sites and search through a list of                                                                                                    |

| Delta Service /<br>Additional<br>Group | User Type                                                    | Name                                            | Description                                                                                                    |
|----------------------------------------|--------------------------------------------------------------|-------------------------------------------------|----------------------------------------------------------------------------------------------------|
| a                                      | озог турс                                                    | Nume                                            | projects from around the world that you can use to show Delta Controls has the right product for the job.                                                                                                    |
|                                        | Partner<br>Sub Dealer                                        | Partner Forum                                   | Forum is available to communicate with Delta support staff and other Delta Controls Partners.                                                                                                    |
|                                        | Partner<br>Sub Dealer<br>Basic End User<br>Advanced End User | George Support                                  | Delta's Support pages contain the collective knowledge of decades of product development. Whether you're looking for information on the latest products, KbAs, catalog sheets, software updates, or trying to find the dimensions of a 20-year-old controller, George Support has the answers you need. |
|                                        | Partner<br>Sub Dealer<br>Basic End User<br>Advanced End User | George University                               | George University is our online learning tool. George U courses are available for Partners and technical end users who want to know more about how to use Delta products. This online learning environment covers network architecture, GCL programming and much more.                                  |
|                                        | Partner                                                      | Professional<br>Application Service             | PAS can help with projects, as an extra resource or for custom development.                                                                                                    |
|                                        | Partner                                                      | Helpdesk                                        | Help Desk is a web interface to the Delta controls case management system. Enter a support call, manage active cases and view a past history for yourself and your company.                                                                                                    |
|                                        | Partner                                                      | Proposal Support<br>Generator                   | Proposal Support Site is designed to give you quick and easy access to the most up-to-date resources for your proposal documents.                                                                                                    |
| Additional<br>Group                    | Partner                                                      | Constant Contact - Account Owner - Account User | Constant Contact is our Email<br>Service that provides customizable<br>e-mail templates to support your e-<br>mail marketing.                                                                                                    |
|                                        | Partner                                                      | DCBI (Billed)                                   | The DCBI provides specially designed leadership and sales training to Delta Partners. Get industry specific training for Branch Managers, Sales people, and business leaders.                                                                                                    |

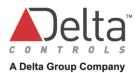

| Delta Service /<br>Additional<br>Group | User Type | Name                          | Description                                                                                                    |
|----------------------------------------|-----------|-------------------------------|----------------------------------------------------------------------------------------------------|
|                                        | Partner   | Cloud Engineering<br>(Billed) | Want to build, program and test a network of controllers before having to invest thousands of dollars in hardware? This tool will provide you with the ability to create a virtual network of hundreds of controllers on demand. Set it up, program it, test it, link graphics and when you're ready, export it to your real site to save you hours of time in the field. |

### **Access Permissions**

Access Permissions are displayed on the page and are informational. Permissions are granted based on user type.

| User Type | Access Permissions                                                                                                    | Access Permissions |  |
|-----------|----------------------------------------------------------------------------------------------------|--------------------|--|
| Partner   | Access Permissions  Marketing Material and Information Product Information Beta Product Info Release Notes RMA General Information Sales tools Support General Information Product Downloads "How to" Videos KBA Database Archived Newsletters Program References Training Info and Overview Webinars |                    |  |

| User Type         | Access Permissions                                                                                                    |
|-------------------|----------------------------------------------------------------------------------------------------|
| Sub Dealer        | Access Permissions  Marketing Material and Information  Product Information  Support General Information  Product Downloads  "How to" Videos  KBA Database  Program References  Training Info and Overview |
|                   | Optional Support Permissions  (Caution. These areas may contain sensitive product info that was intended for Partners only.)  Webinars  Release Notes                                                      |
| Advanced End User | Access Permissions  Marketing Material and Information  Product Information  Support General Information  Product Downloads  "How to" Videos  Program References  Training Info and Overview               |
|                   | Disclaimer: An advanced user will be able to download software, firmware and programs.  Please make sure you want to continue with this option.                                                            |
| Basic End User    | Access Permissions  ✓ Marketing Material and Information ✓ Product Information ✓ Support General Information ✓ "How to" Videos ✓ Training Info and Overview                                                |

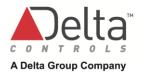

#### **Functional Areas**

Functional areas describe the business role of the user. A selection of one functional area is required, and all that may apply may be selected. The Functional Areas are as follows:

| Functional Areas      |            |  |
|-----------------------|------------|--|
| Management/Principals | Accounting |  |
| Technical             | Purchasing |  |
| Lead Administration   | RMA        |  |
| Sales Lead            | Sales      |  |
| Technical Lead        | Principals |  |

## **Creating a New User**

A New User may be created from My Panel or from My Users.

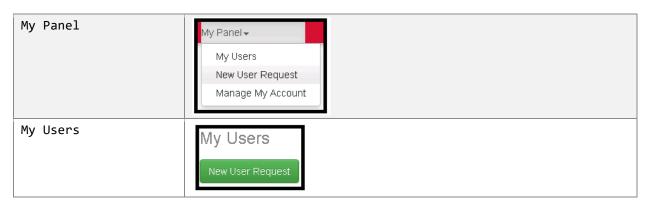

- 1. Click on **New User Request**. The **Create My User** page will be displayed.
- 2. Enter the following details.
- 3. When complete, click **Create** to create the user record or click **Back to List** to abandon the user creation process.

| Field      | Value                                                                                                    |
|------------|----------------------------------------------------------------------------------------------------|
| User Level | Select one of the following:                                                                                                    |
| Partner ID | Based on the user type, one company or a selection of companies may be displayed. Select one. If Sub Dealer or End User Company isn't listed, change User Level back to "Partner" and click on Create a New Child Account. |

## User Management

| Field                    | Value                                                                                                    |  |  |
|--------------------------|----------------------------------------------------------------------------------------------------|--|--|
| Create New Child Account | Create a New Child Account if necessary, only visible when User Level is "Partner"                                                                                                    |  |  |
| Email                    | Enter the email address of the user.                                                                                                    |  |  |
| First Name               | Enter the First Name of the user.                                                                                                    |  |  |
| Last Name                | Enter the Last Name of the user.                                                                                                    |  |  |
| Job Title                | Enter the Job Title of the User.                                                                                                    |  |  |
| Company                  | Based on the selection in the Partner ID field, the company name will be displayed                                                                                                    |  |  |
| Location                 | Select a Location and if a new location is required, click on Create New Location. A Location is not required.                                                                                                    |  |  |
| Country                  | Select a Country from the list, should default to what the Partner ID has set.                                                                                                    |  |  |
| Delta Services           | Make a selection from the available Services. A Service selection is not required. Any number of available services may be selected by default of User Level.                                                                 |  |  |
| Additional Groups        | Make a selection from the available Groups. A Group selection is not required. Any number of available Groups may be selected.                                                                                                |  |  |
| Functional Areas         | For users listed under User Level as "Partner", a minimum of one selection is required. All functional areas that may apply can be selected. <b>Note:</b> choosing "Purchasing" does not implement access to Online Ordering. |  |  |

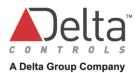

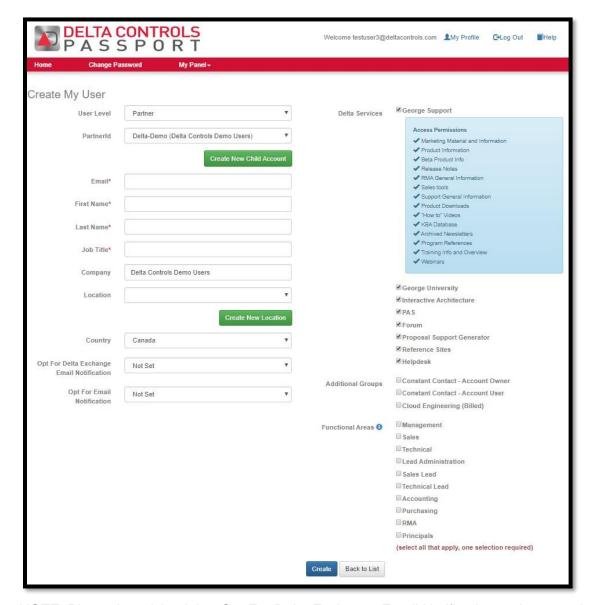

NOTE: Please be advised that Opt For Delta Exchange Email Notification no longer exists, this field will be removed in the next update of Passport. You can disregard this and leave it at "Not Set".

### **Additional Information**

| User Type             | Function                | Additional Information                                                                                                    |
|-----------------------|-------------------------|----------------------------------------------------------------------------------------------------|
| Partner Tech/Employee | Email Address<br>Domain | The Email address must have the same <b>domain</b> as the Admin creating the user i.e.  Admin with @deltacontrols.com can only create a user with an email domain of @deltacontrols.com. |

## User Management

| User Type                           | Function         | Additional Information                                                                                                    |
|-------------------------------------|------------------|----------------------------------------------------------------------------------------------------|
| Partner Tech/Employee               | Delta Services   | All of the available Delta Services are selected by default. These Services will be available immediately with the exception of George Support which will take one hour to be active.  Please refer to the section of the document entitled <b>Delta Services/Additional Groups</b> for a list of Delta Services available by user type. |
| Partner Tech/Employee               | Functional Areas | By setting Functional Areas the user will receive information pertaining to the selections made. i.e. When Technical is selected, the user will receive information from the Technical Services Department. When Accounting or Purchasing are selected, the user will receive information from the Ordering Department.                  |
| Sub Dealer                          | Expiry Date      | By default, the Expiry Date is set to expire in one years' time from the day the user record is created. An expiry date may not be set to a period of time longer than one year from today's date.                                                                                                    |
| Basic End User<br>Advanced End User | Expiry Date      | By Default, the Expiry Date is set to expire within 90 days from the day the user record is created.  The expiry date may be extended but cannot be set to a period of time longer than one year from today's date.                                                                                                    |

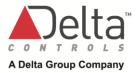

### Disable an Enabled User

A user record may be disabled from either the "My Users" List or when Editing a user record.

### "My Users" List

- 1. To **Disable** a user record from the user list
- 2. Click on My Users under the My Panel dropdown menu, find the user to disable. In the **Action** column, Click on the **Disable User** icon.

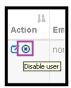

- 3. A confirmation dialog box is displayed, click **OK**.
- 4. From the **User List**, the disabled user will have a check mark in the **Disable?** Column of the detail line.

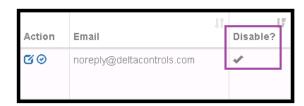

### **Edit My User**

- 1. To **Disable** a user record from the **Edit My User** view.
- 2. Locate the user in the My Users list. Click on the Edit User icon in the Action column.

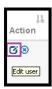

- 3. Click to select the **Disabled?** check box located under their email address.
- 4. Click Update.
- 5. A message will be displayed on the page advising the action is successful.

### **Enable a Disabled User**

A user record may be enabled from either the My Users List and when Editing a user record.

### "My Users" List

- 1. To **Enable** a user record from the user list
- 2. Click on the Enable User icon in the Action column of the User list.

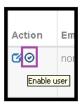

- 3. A confirmation dialog box is displayed, click **OK**.
- 4. From the **User List**, the enabled user will not have a check mark in the **Disable?**Column of the detail line.

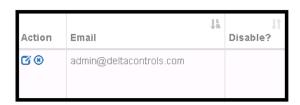

### **Edit My User**

- 1. To **Enable** a user record from the **Edit My User** view.
- 2. Locate the user in the My Users list. Click on the Edit User icon in the Action column.

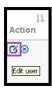

- 3. Click to de-select the Disabled? check box.
- 4. Click Update.
- 5. A message will be displayed on the page advising the action is successful.

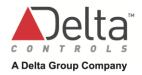

# **Document Revision History**

| Document<br>Edition Number | Date Published     | Author           | Change Description                                                                                                    |
|----------------------------|--------------------|------------------|----------------------------------------------------------------------------------------------------|
| 2.2                        | April 29, 2020     | Lorraine Stewart | Final formatting check and Publish to myDelta page for upload by IS.                                                                                                    |
| 2.2                        | February 6, 2020   | Lorraine Stewart | <ol> <li>Updated Contents page with new numbers. Added to page 18 "Classroom and Online Training Grades"</li> <li>Updated page 2 wording "About this Guide" and footer with new edition #2.2</li> <li>Updated page 3 footer with new edition #2.2</li> <li>Fixed point #4 removing "d."</li> <li>Multiple images updated throughout</li> <li>Added new Training Grades/Classroom grades detail throughout.</li> <li>Corrected a couple of spelling errors</li> <li>Removed all "Delta Exchange" references.</li> <li>Removed all "End User Forum" references.</li> <li>Updated PSG wording in multiple places to: "Professional"</li> <li>Page 23 added "Principals" to User Management table.</li> <li>Added new section "Online Ordering"</li> <li>Page 30 added wording: choosing "Purchasing" does not implement access to Online Ordering.</li> </ol> |
| 2.0                        | July 27, 2017      | Danis Sale       | <ul><li>15. Delta Logo updated</li><li>16. Multiple Procedure Updates throughout<br/>Guide</li><li>17. Screenshots updated</li></ul>                                                                                                    |
| 1.5                        | September 29, 2016 | Lorraine Stewart | <ol> <li>Logon Page – added list of browsers</li> <li>Passport Functionality added new image of "Passport Resources"</li> <li>My Profile Page – added new image showing tabs and descriptions</li> <li>Preferred Communications - PSG added</li> <li>My Users – added new image "Export" button</li> <li>Access Types – added Constant Contact – Owner &amp; User plus PSG</li> <li>Edit My User image updated</li> <li>Delta Services Options added: PSG, Constant Contact; Cloud</li> <li>Access Permissions – added images for user types</li> <li>Functional Areas – added "Sales"</li> </ol>                                                                                                    |
| 1.0                        | November 25, 2015  | Tracey Rossi     | None                                                                                                    |